## **XTime 900 Standard**

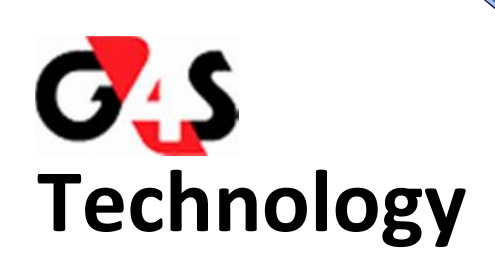

Ī

# G4S User Manual Fatigue Management

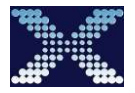

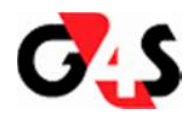

### INDEX

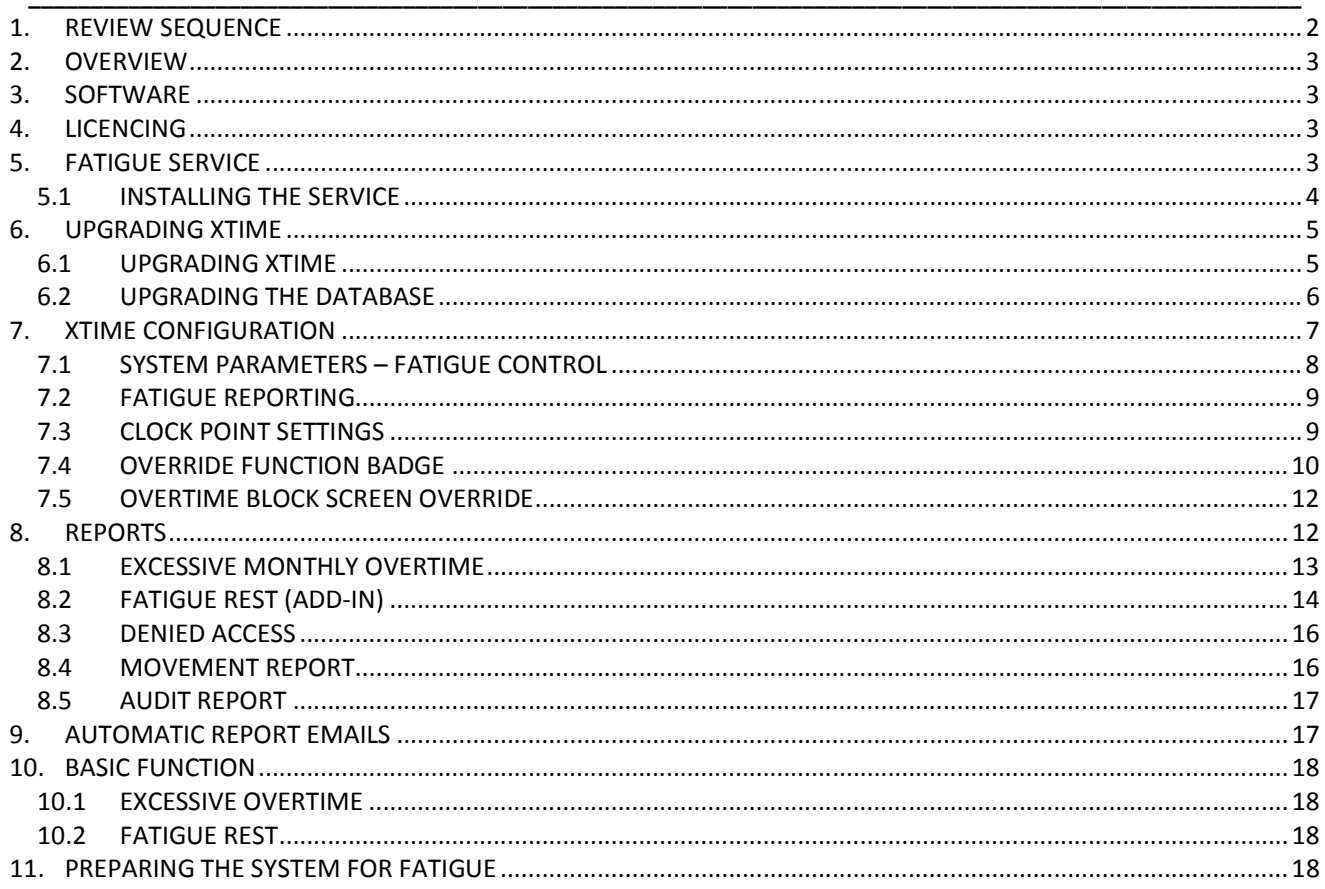

### 1. REVIEW SEQUENCE

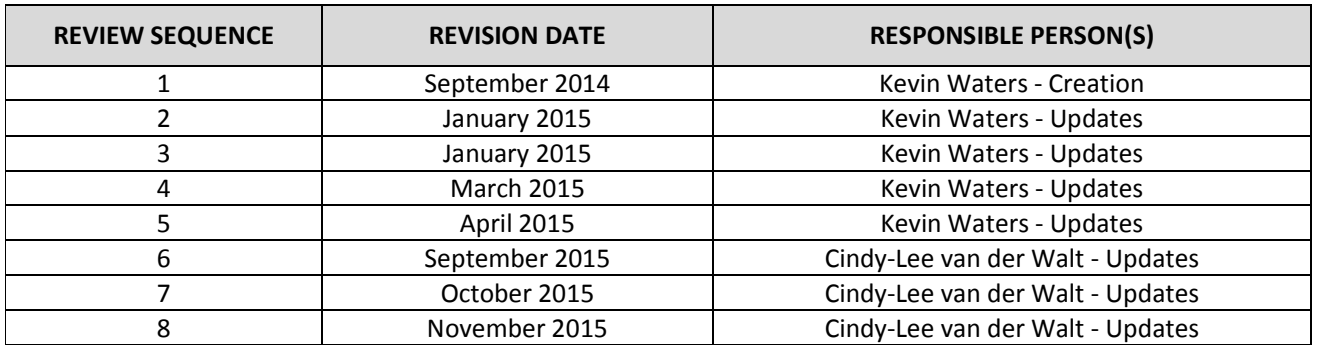

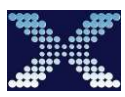

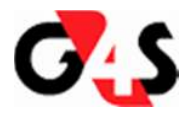

#### **2. OVERVIEW**

• Legal Compliance Requirement:

If a person works 16 hours (configurable) or more within a 24 hour (configurable) period he must have at least 16 hours off site before being permitted to report for another working shift.

- Functionality has been built into XTime900 to enable an Administrator to set a systems parameter to block a person from entering the premises if he/she has worked 16 hours or more within a 24 hour rolling period. A 24 hour rolling period will be seen as 24 hours into history from when the person clocks off site. A rolling shift constitutes a single shift with breaks where the accumulated actual time on site is 16 hours or more.
- The calculation of shift duration starts when a person moves from an "OFF SITE" area/zone onto an On site Zone and will only calculate if the person has clocked at Clock Point where Fatigue has been enabled. Fatigue hours will not be tracked or calculated on clock points that are not set.
- Functionality has also been built into XTime that will accrue Overtime worked from the Start of the Month to the end of the month. There is a parameter on the system that can be set which will be used to determine when the employee has reached his/her allowed Overtime for the month. When the total is reached and then exceeded the Employee will get blocked on XTime.
- The Calculation of the Overtime hours and Rest Periods uses the Employees clock transactions and also his/her shift including leeways or excluding leeways or the Shift Duration Parameter set on the fatigue control screen. It will also check for Planned Overtime and shift substitutions when doing all its calculations.
- When an employee tries to clock when he or she has a fatigue block the system will display a Fatigue event message on the reader and the employee will not be able to enter into the area
- A fatigue override badge will be used in emergency situation to allow an employee access if the employee has a rest or Overtime block and requires to enter through an area.
- When the employee has exceeded his maximum allocated fatigue hours for the month which is defined on the system then the employee will also get a Fatigue overtime block. The employee will also not be allowed to clock with this block. The employee will have to go to his supervisor and the Supervisor will clear the block. The employee will then be allowed to clock for his normal shift. If the employee after this works more overtime resulting in his overtime accrual to increase there will again be an Overtime block created and the employee will not be able to clock for his next shift.

#### **3. SOFTWARE**

XTFatigueService V2.15.01.507 or later XTime900 V2.15.01.504 or later XTFatigueRest Add-in V2.15.01.505 XTControllerInterface V2.15.01.502 or later XTServicesDashboard V2.15.01.501 or later ECII Controller Firmware V2.72 or later IPB Controller Firmware V4.52 or later

Note: It is always advisable to use the latest release versions available. These can be obtained on the ftp site at the following address: ftp://ftp.za.g4s.com

#### **4. LICENCING**

Please note that a new license needs to be issued in order for the Fatigue module to be activated.

#### **5. FATIGUE SERVICE**

This service is responsible for all the validations for the fatigue feature. If the service is not running, the fatigue feature will not function at all. The service is also responsible for emailing the reports at configured times.

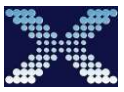

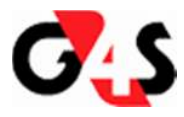

#### **5.1 INSTALLING THE SERVICE**

- Ensure that the XTFatigueService.exe is located in the XTime folder. It is best to load the service on the same server where the controller interface service is installed.
- Open the windows command prompt as an administrator by right-clicking on the Command Prompt shortcut and selecting "run as administrator".

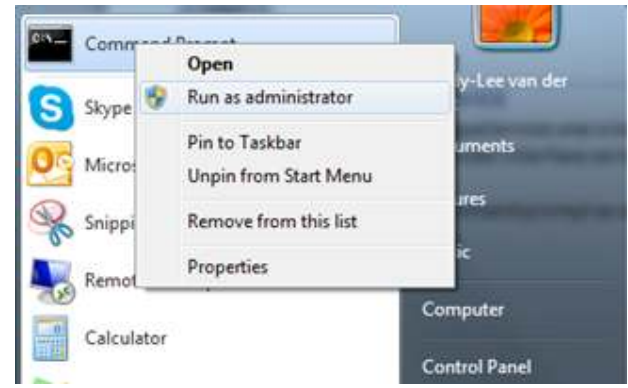

This will open the command prompt window.

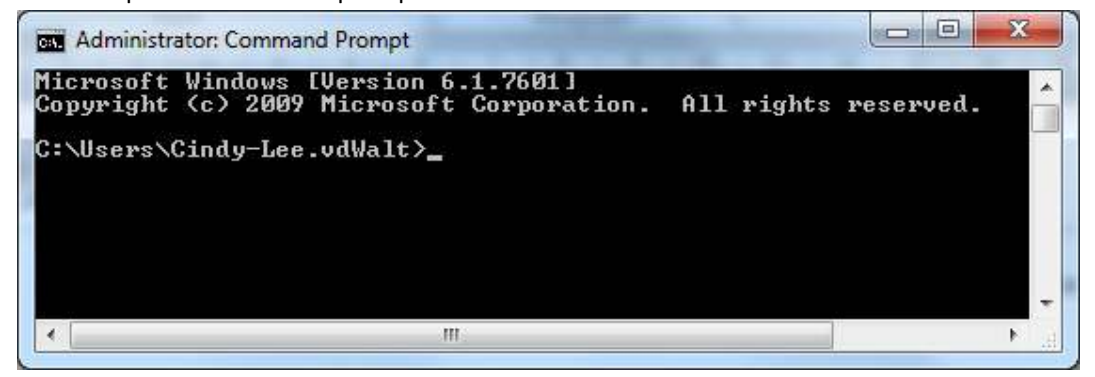

• In your file explorer, navigate to where the XTFatigueService.exe is located and copy the file path.

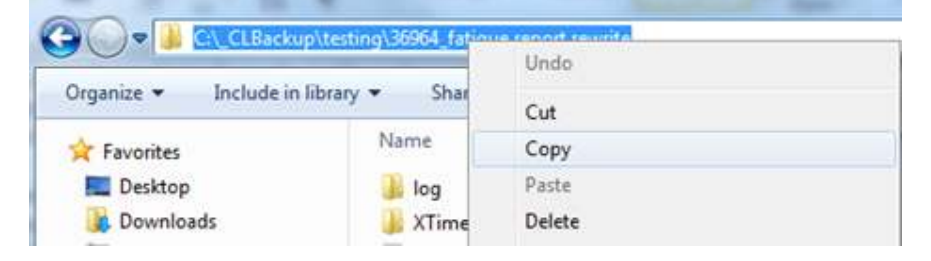

• In the command prompt window, type *cd(space)*, then right click and select paste to insert the file path.

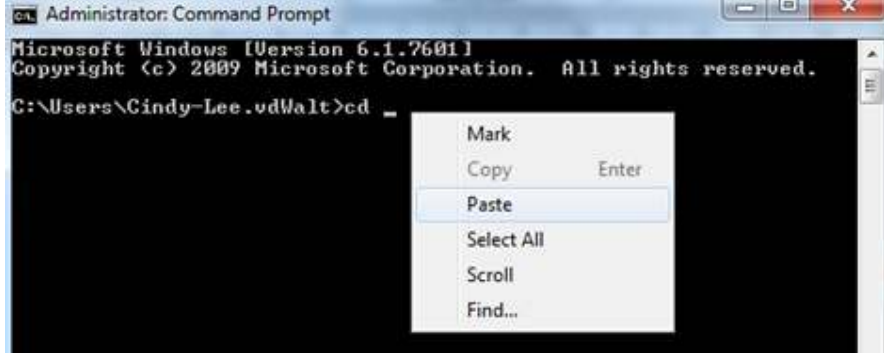

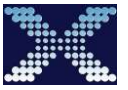

• Press enter. Type in *XTFatigueService.exe /install* and press enter:

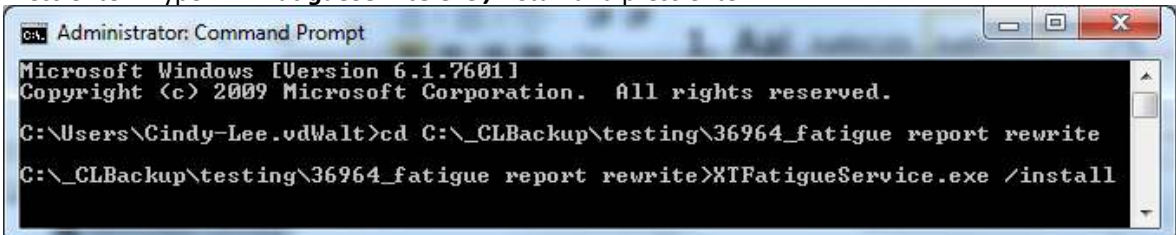

• After a few moments a message will pop-up informing you that the service has been successfully installed. Click the OK button to remove the message:

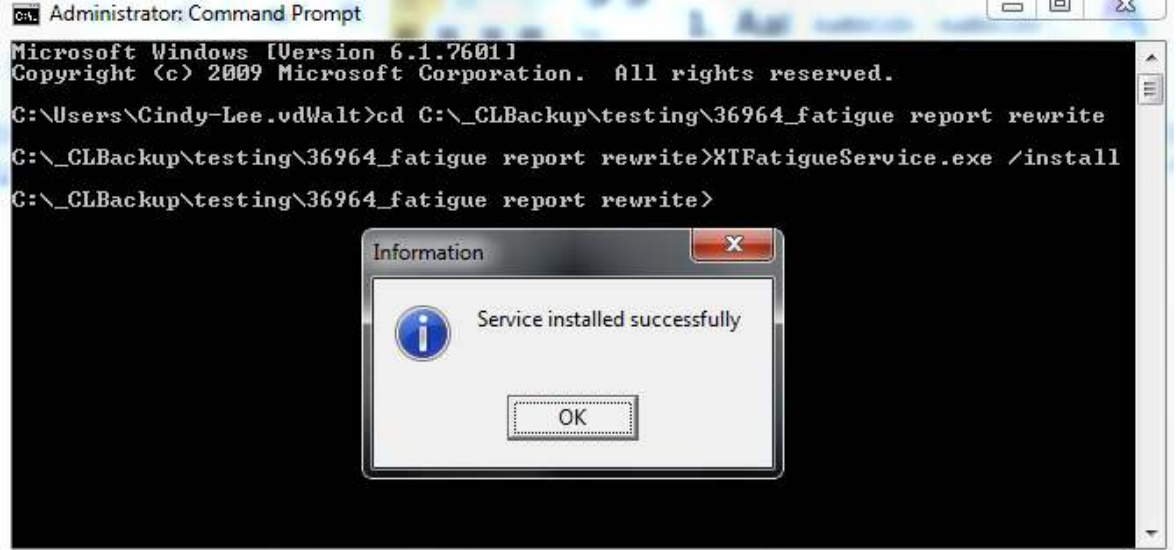

• Do not start the service yet as not all the configuration has been done.

#### **6. UPGRADING XTIME**

#### **6.1 UPGRADING XTIME**

• Double click on the XTUpgrade.exe . This will open the following window:

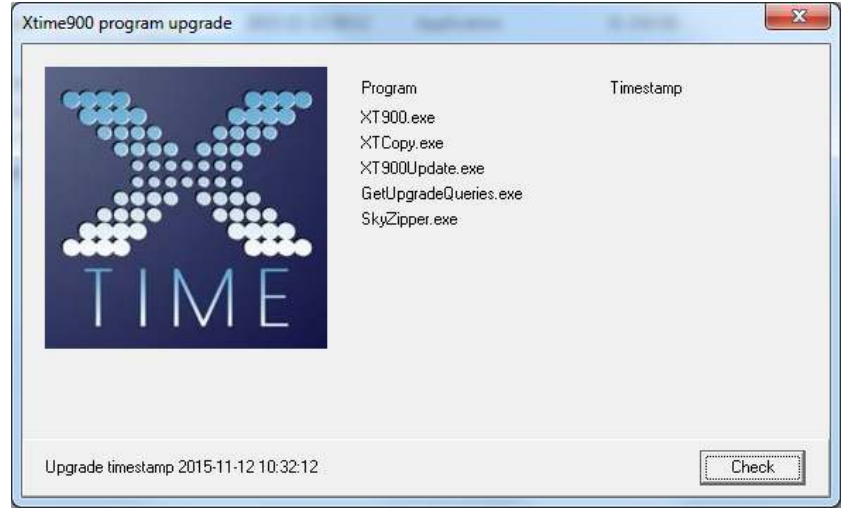

• Click on the "Check" button. This performs a check on the XTime suite of applications to see if they are different to the ones you are going to install.

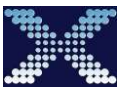

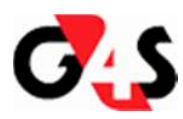

• The "Check" button will change to an "Upgrade" button if the versions installed are older than the upgrade you want to run. Click on the "Upgrade" button:

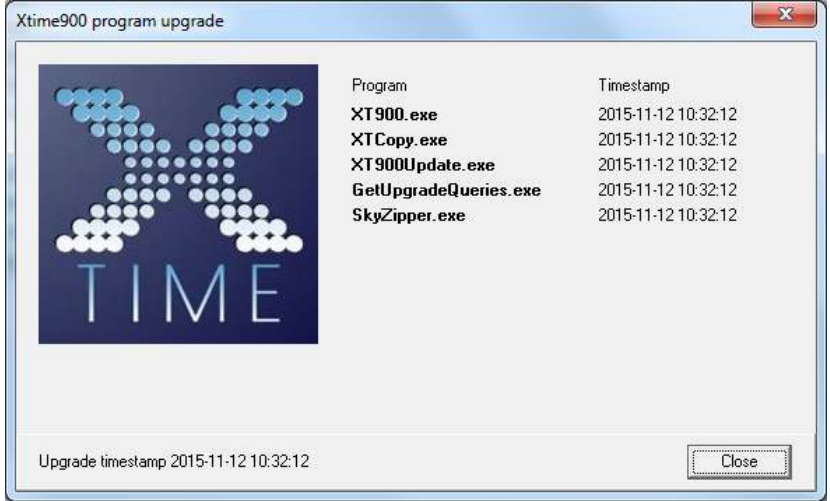

• The exes will be updated in your XTime folder. Click on the "Close" button to remove the program upgrade window.

#### **6.2 UPGRADING THE DATABASE**

• With all new development, new tables and fields are added to the database by means of an application called Get Upgrade Queries. This application is in your XTime folder and is called GetUpgradeQueries.exe. Run this application:

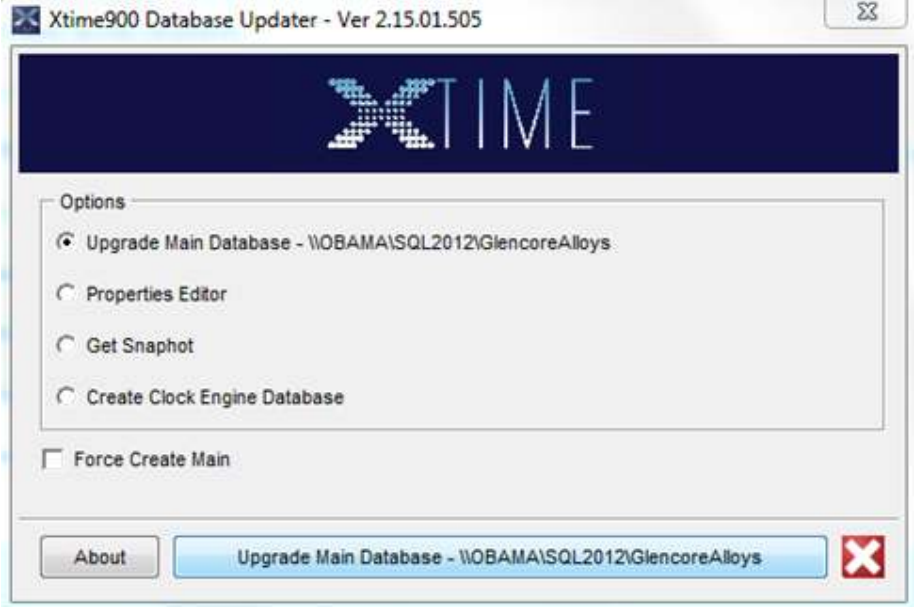

• Select the first option "Upgrade Main Database - \\nnn" and then click on the "Upgrade Main Database -\\nnn" button at the bottom of the window. The Updater will check for new database additions between the version you are running and the version saved in the database.

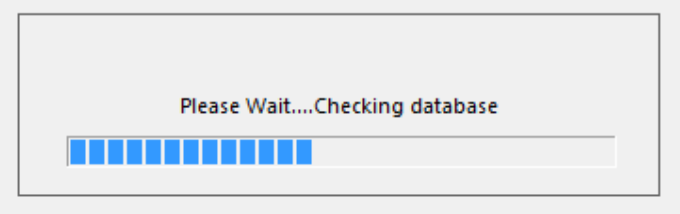

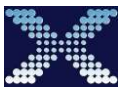

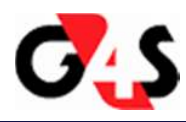

It will display the differences in the upgrade window:<br>• I Get XTime900 Upgrade Queries(MSSQL) Get XTime900 Upgrade Queries Version: 2.15.01.505

> Update SYSPARAMS Set SPARM\_VALUE = '2.15.01.505' where SPARM\_KEY = 'SYSTEM.DBASE.VERSION'  $\overline{G}$

- Click on the **button to run the queries and update the database.** Please note that only a user with access to the gatabase can run this. Speak to your system administrator if you do not have sufficient rights.
- Once the queries have successfully run, the database will be updated. **Executing queries** Update SYSPARAMS Set SPARM\_VALUE = '2.15.01.505' where SPARM\_KEY = 'SYSTEM.DBASE.VERSION' GO
	- **Success**
- If you run the "Upgrade Main Database  $\ln n$ " again you will see that the system is up-to-date: Get XTime900 Upgrade Queries(MSSQL)

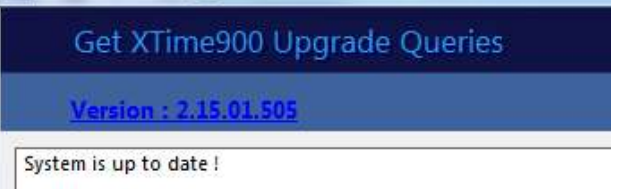

• For the Fatigue feature, any version after 1.2014.08.0 will have the database changes required to run this feature. A table called MONTHLYFATIGUE was added.

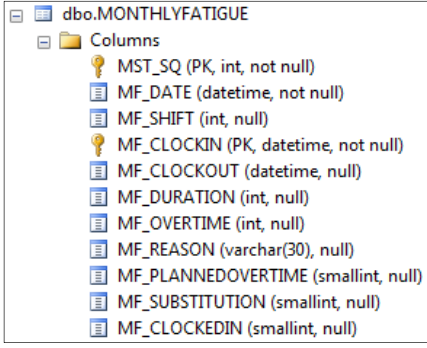

#### **7. XTIME CONFIGURATION**

There are a number of parameters that need to be activated when wanting to use the fatigue feature. The first is the global module setting. This can be found under *CODES | CONFIGURATION | SYSTEM PARAMETERS | MODULES*

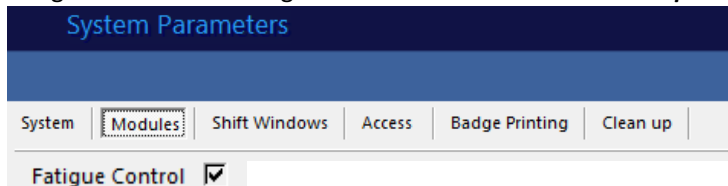

Once you have obtained your new licence which incorporates the fatigue, the "Fatigue" parameter will be ticked. If not, you do not have the correct licence. To get the correct licence, contact your branch specialist.

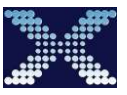

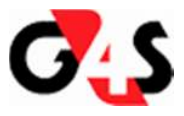

#### **7.1 SYSTEM PARAMETERS – FATIGUE CONTROL**

• Navigate to *CODES | CONFIGURATION | SYSTEM PARAMETERS | SYSTEM | FATIGUE CONTROL TAB* If you cannot see this tab, click on the right arrow to move along the tabs:  $(1)$ These rules will be used by XTime to do all the calculations regarding fatigue. These rules are used by the Fatigue Service program and from there calculations and blocks are either enforced or removed.

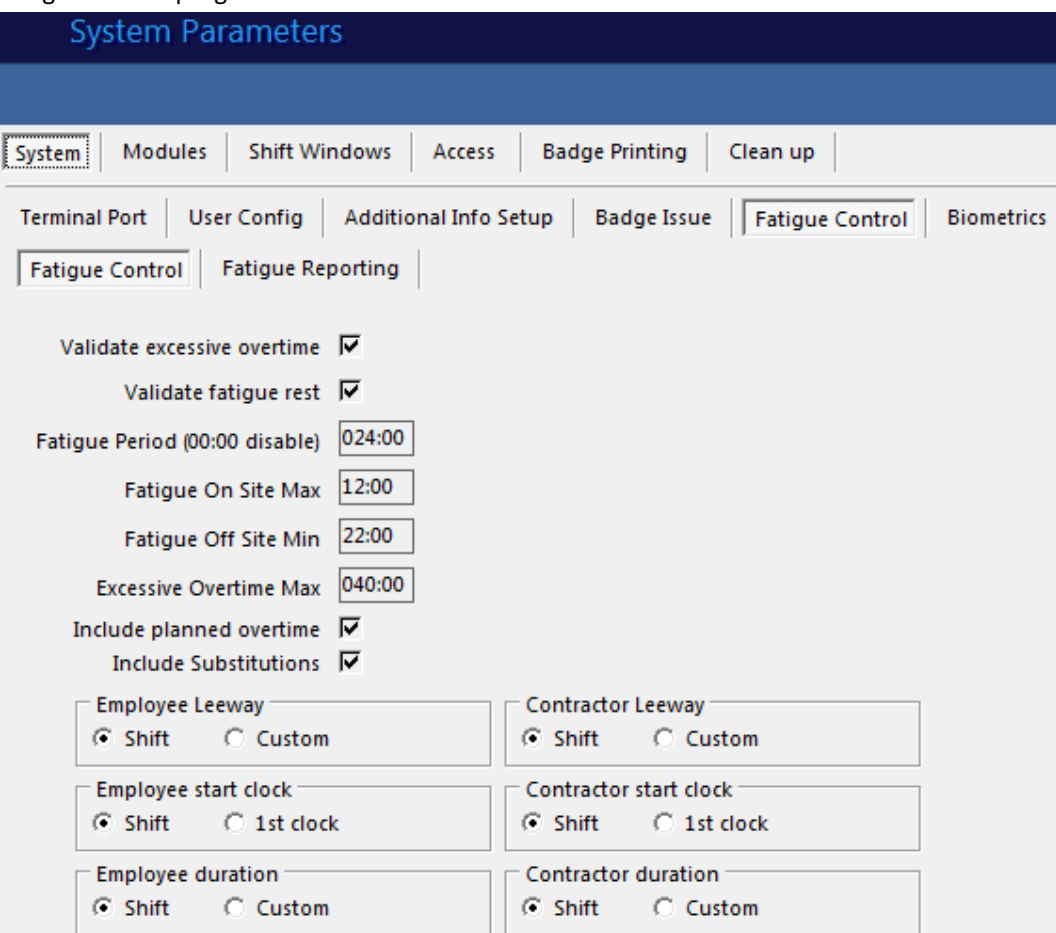

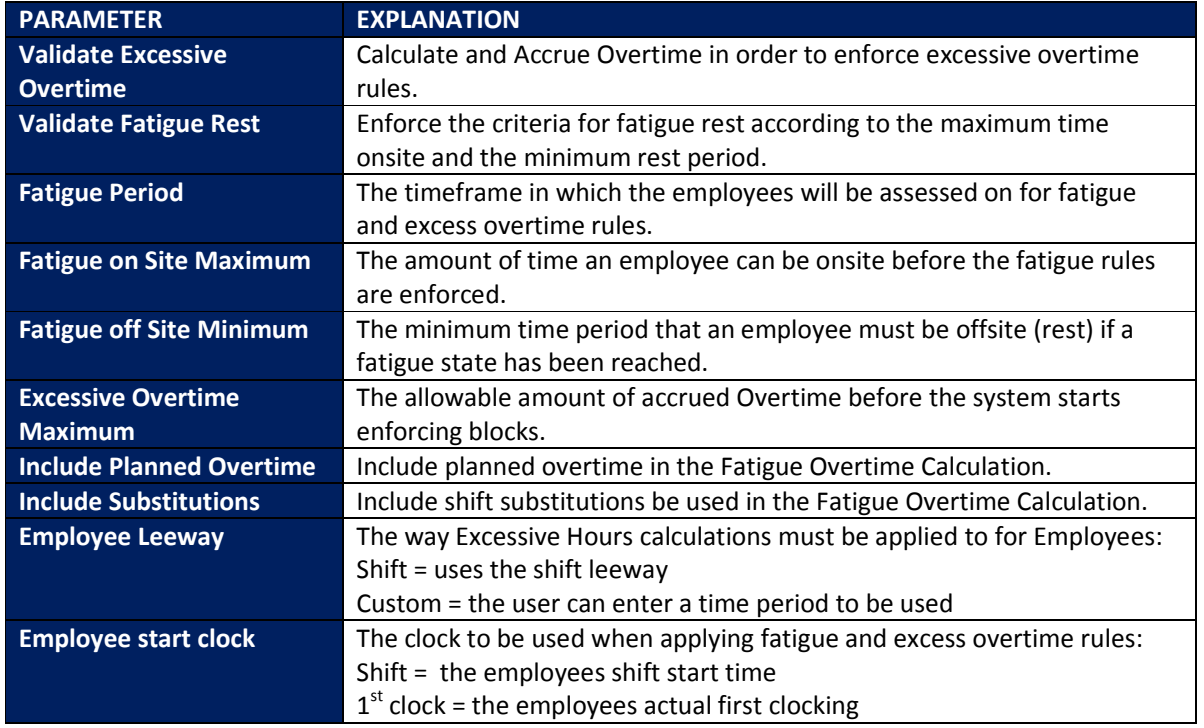

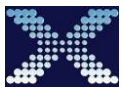

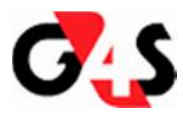

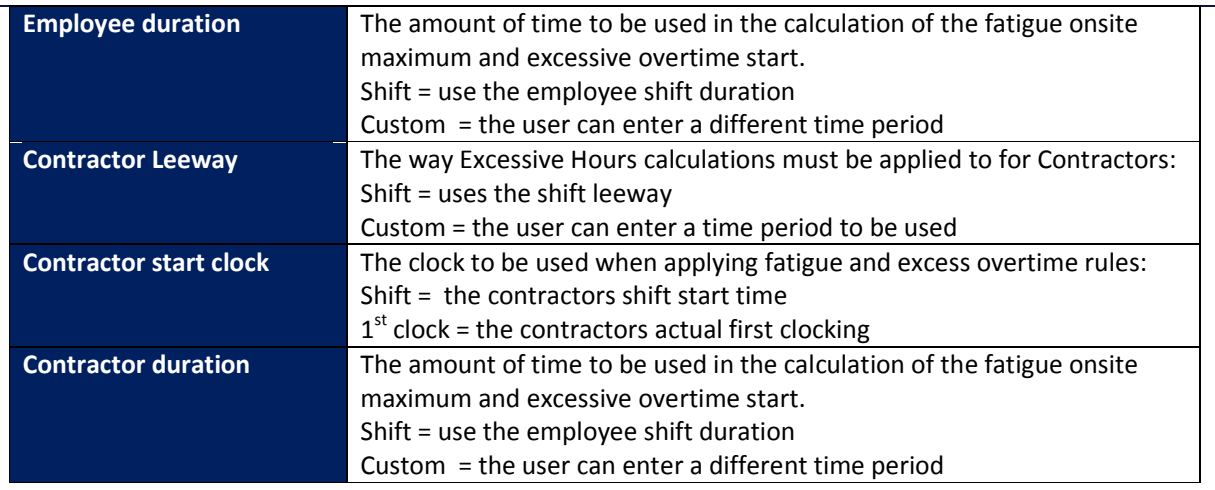

#### **7.2 FATIGUE REPORTING**

- There are 2 reports included in the feature:
	- o Excessive Monthly Overtime
	- o Fatigue Rest
- These reports can be set to email automatically a 3 different times of the day and to one or more people.

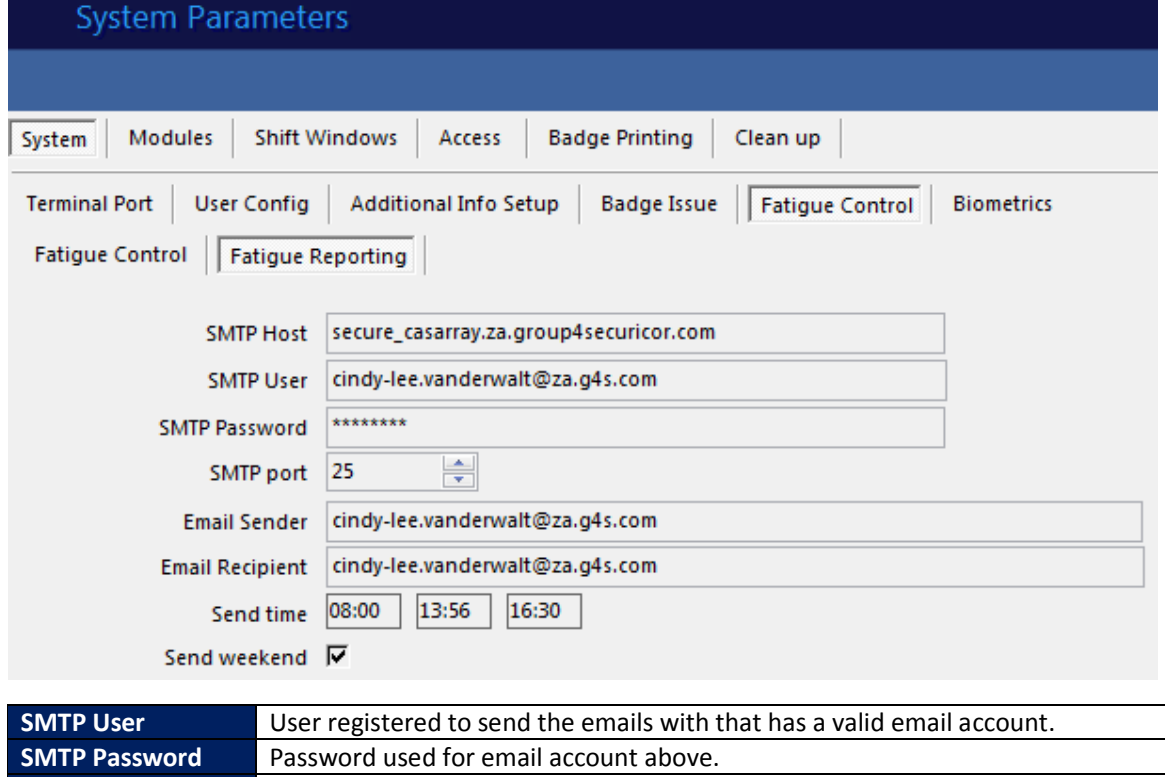

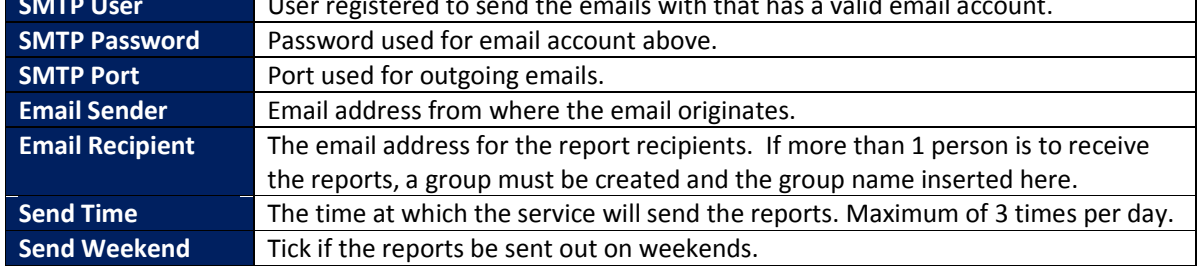

#### **7.3 CLOCK POINT SETTINGS**

• In order for the validations set above to be enforced, the Validate Fatigue and Validate overtime parameters must be checked. Click on the yellow spanner (edit) button at the bottom right of the screen and tick both

 $\overline{\phantom{0}}$ 

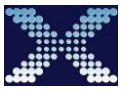

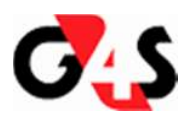

boxes. If you do not see a yellow spanner it means that you do not have sufficient rights to update clockpoints and need to contact your system administrator.

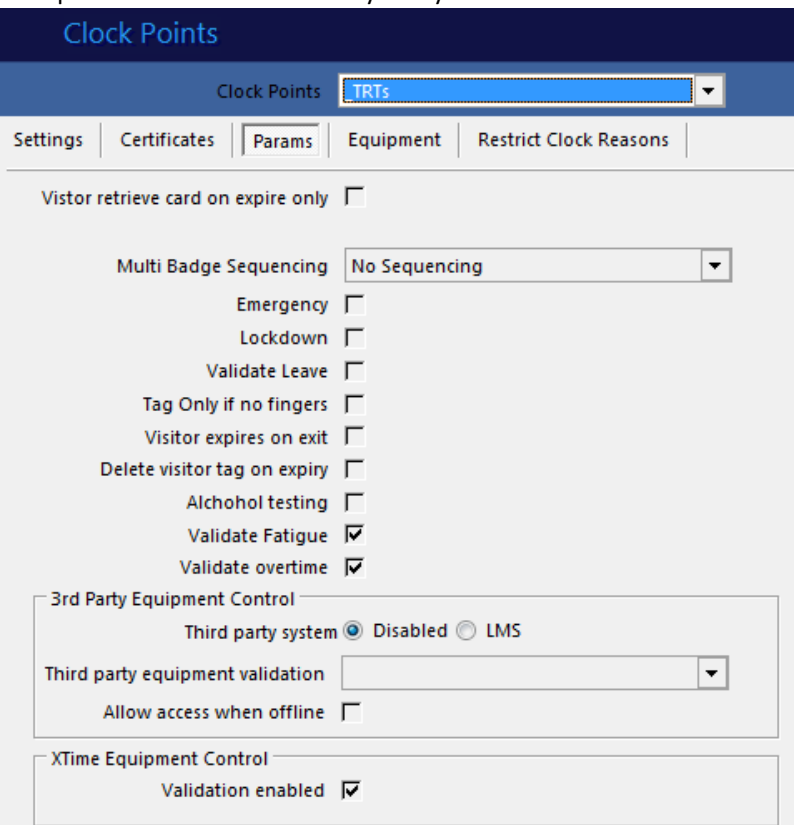

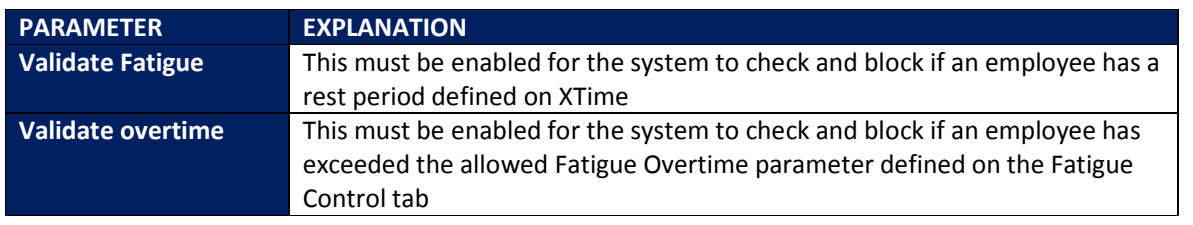

• **PLEASE NOTE:** These parameters must only be enabled on clockpoints where you want to enforce the rule of Fatigue blocking.

#### **7.4 OVERRIDE FUNCTION BADGE**

- An override badge can be used if an employee has fatigue blocks on the system and in an emergency is required to access an area that checks for Fatigue rules.
- To create an Override Function Badge, navigate to *TAGS | FUNCTION BADGES.* Click on the blue plus (add) button to capture a new tag. Note that the IXP220 registration reader must be plugged in and the drivers loaded. If there is no add button, it means that you do not have sufficient user functions to create a tag.

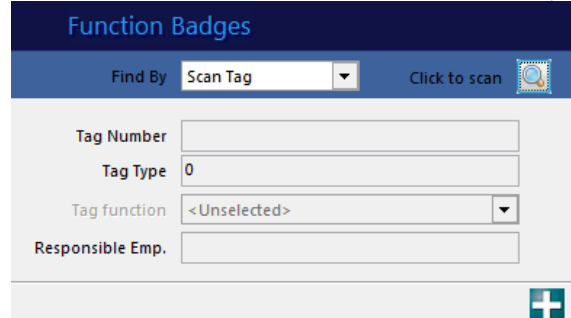

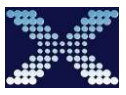

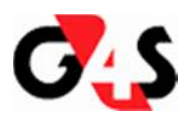

• This will pop up the scan tag window. Place the tag on the IXP220 registration reader to load the tag:

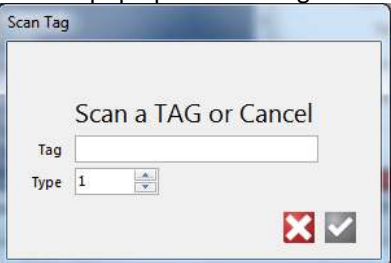

• This will bring up further selections:

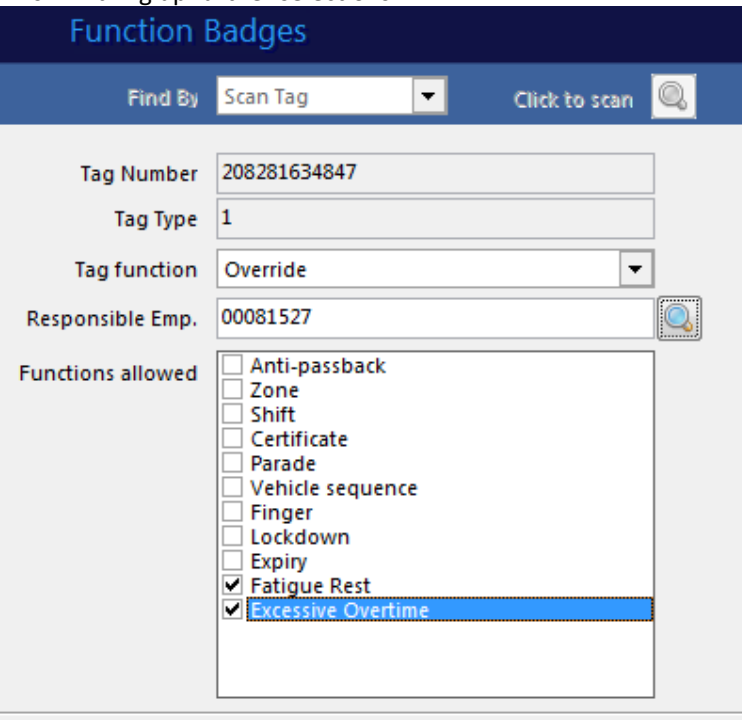

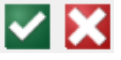

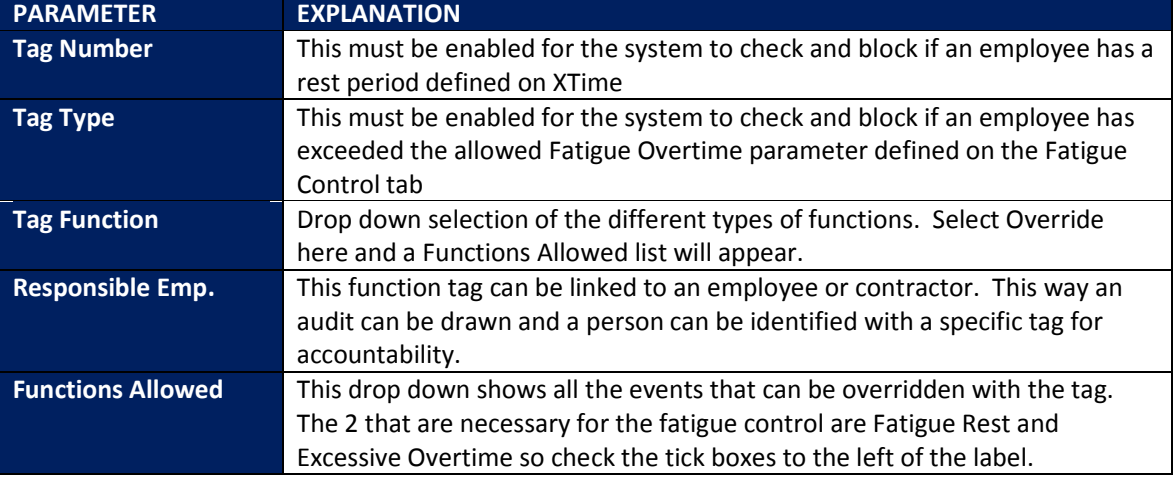

• Once you have made all the selections mentioned above, click on the green tick (save) button to save the function tag.

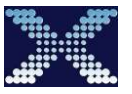

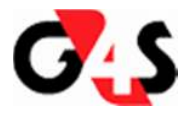

#### **7.5 OVERTIME BLOCK SCREEN OVERRIDE**

• There is a manual override function on the employee screen for the Overtime Block only. Navigate to *EMPLOYEES | ACCESS | GENERAL TAB:*

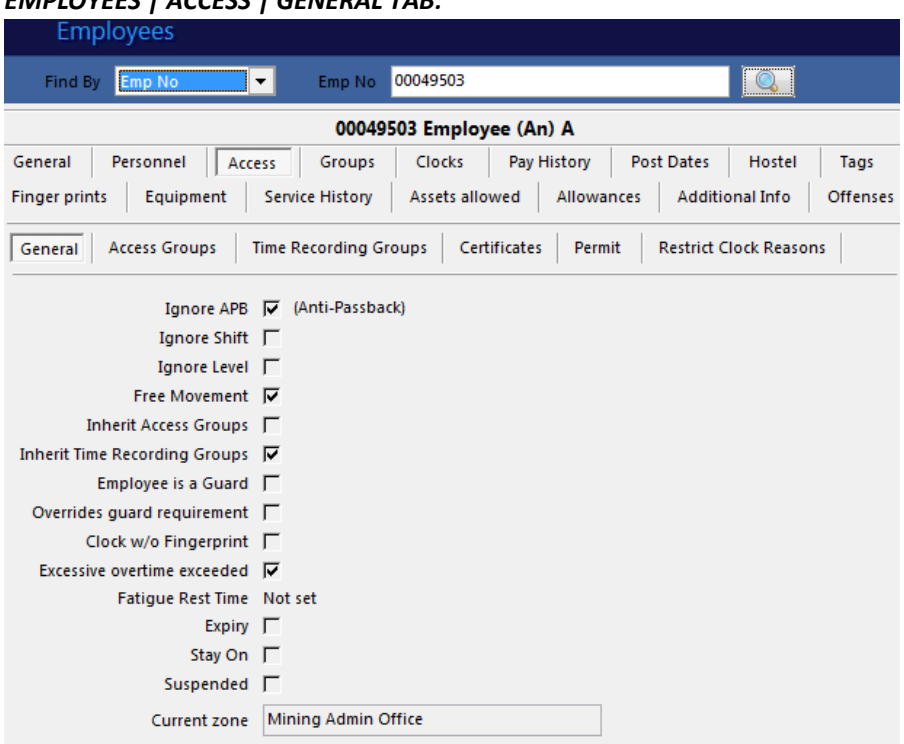

- Supervisors can clear the Fatigue Overtime Block on the screen. This function will only allow the user to clear the Excessive Overtime exceeded parameter. It won't clear the rest period block parameter below it.
- When the employee works his normal shift and then works overtime which results in the accrued Fatigue overtime increasing beyond the set limit, this block will be activated again. The process must then be followed again on the XTime screen to clear the block should the employee need to access the site while the block is set.
- The fatigue rest time block, if active (shown below) must be cleared using an Override Card and cannot be cleared from the above screen.

Fatigue Rest Time 2014-12-11 05:58:28

#### **8. REPORTS**

XTime will have two new reports that will display the fatigue information. They are located under *COMMON REPORTS | GENERAL REPORTS:*

Common Reports General Reports **Access Group Access** Access Parameters Setup Audit **Badges Not Returned Block Certificates Clock Point Access Device Status History Excessive Monthly Overtime Fatigue Rest** 

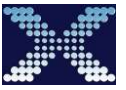

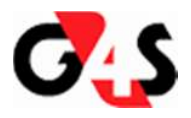

#### **8.1 EXCESSIVE MONTHLY OVERTIME**

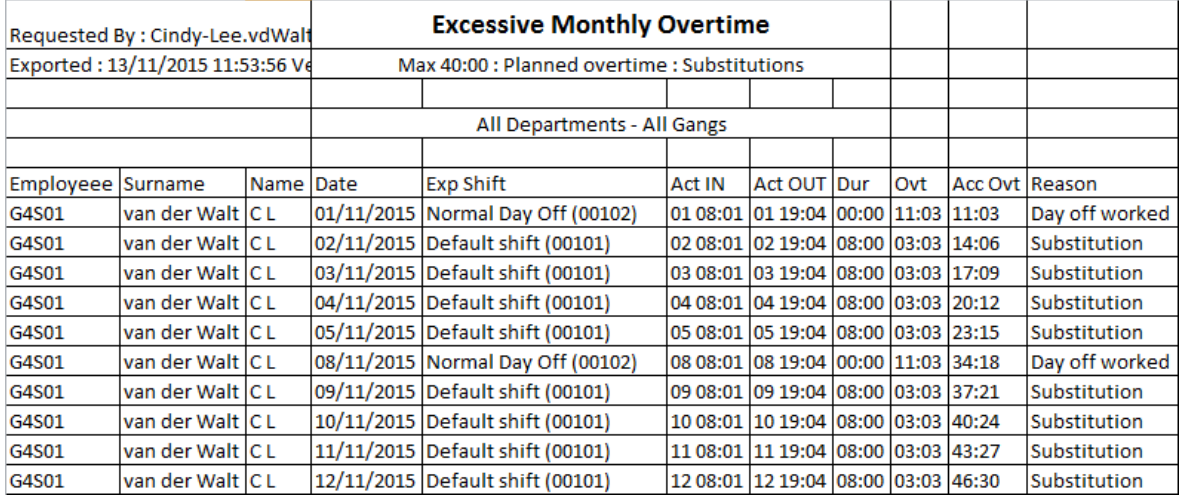

• Employee G4S01 has exceeded the set limit of 40 hours excessive Overtime Max on the Fatigue control setup:

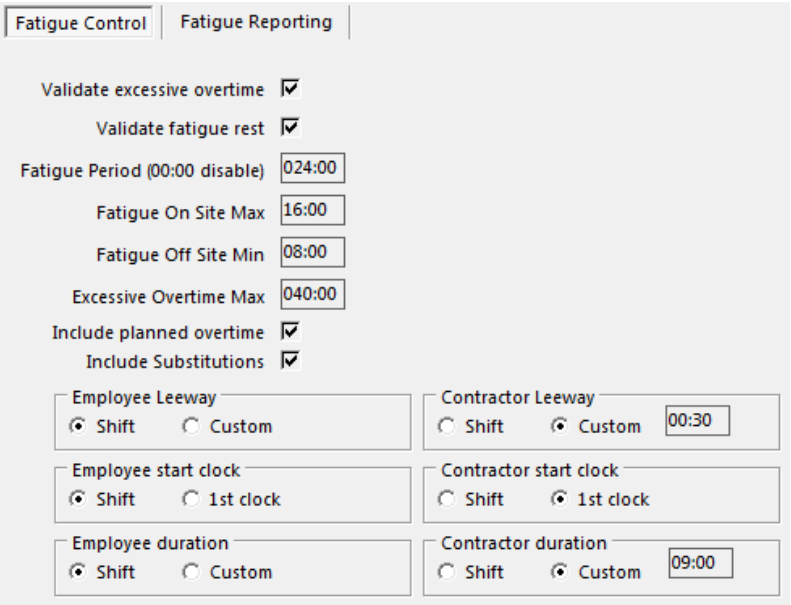

• The employee is now flagged and should not be allowed to clock in on terminals flagged to validate excessive overtime:

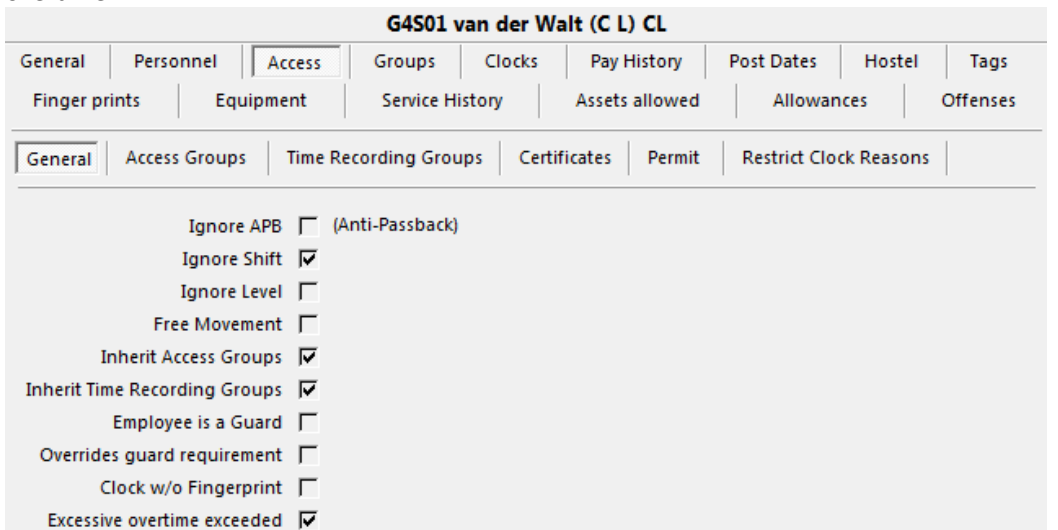

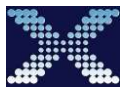

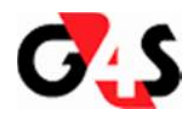

The clockings from the Dashboard:

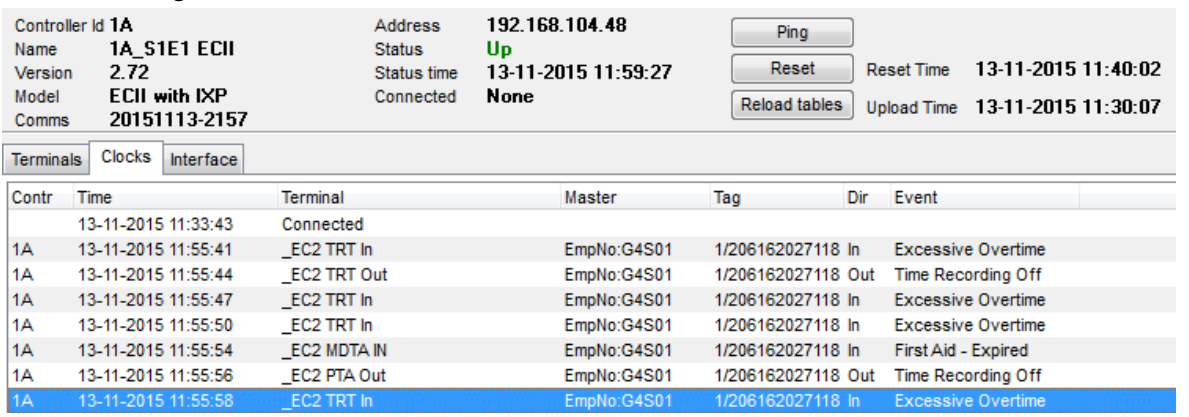

• **NOTE:** the employee will always be allowed to clock offsite, and on terminals that are not flagged for fatigue control.

#### **8.2 FATIGUE REST (ADD-IN)**

Due to further additions, the Fatigue Rest report was made an add-in to avoid the full upgrade on an existing site. This will only be available as an add-in until Release V2.15.10.8 and V2.15.01.505. This report runs from the following location in the main menu: *ADD INS | CUSTOM REPORTS | FATIGUE REST* – **DO NOT USE THE FATIGUE REST REPORT UNDER COMMON REPORTS | GENERAL REPORTS** 

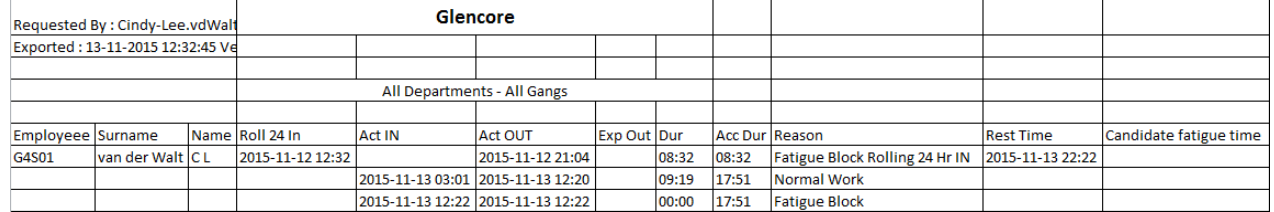

The "adjust rolling 24" has been added and is defaulted to checked:

- The Roll calculations are worked from when the report is drawn for 24hrs into the past from on site to off site.
- If no ON clocking is found then the time the report is drawn will be placed into the Roll 24Hr column.
- If an IN clock is found within the rolling 24 hours, this clocking will be used and placed in the Act IN column.
- This is a new requirement that is used when a person is still clocked in.
- Still At Work the employee has clocked IN but has not clocked OUT at the time the report was drawn for the rolling 24Hrs and means the employee is a possible candidate for Fatigue.
- Employees who have worked a Fatigue shift or possible Fatigue shift will be displayed on this report.

#### • See **With adjust not set** and **With adjust set** images below

(Use rolling 24 hours ending estimated clock out .... Persons on site) Adjust Roll 24 V

#### **With adjust not set**

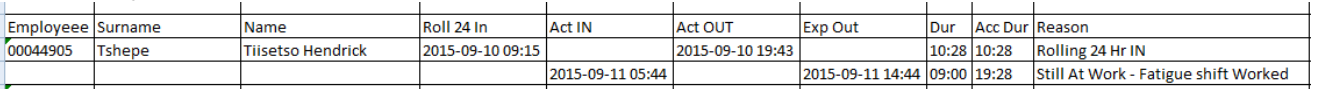

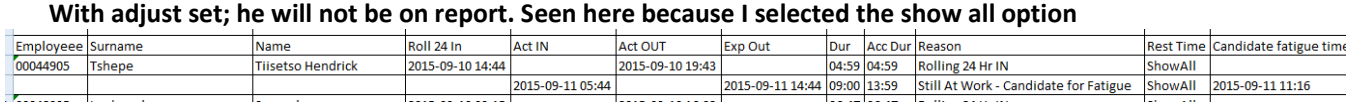

#### • Show all option:

This is for testing purposes. The purpose is to include the clock pairs that do not result in being reported.

Show all  $\square$ 

(Not normally checked. Check to include persons excluded from report)

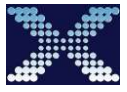

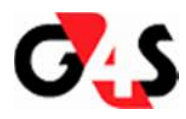

• Change run time option When not checked, the report runs now

(For testing . See how report would look later in the day) Change run time  $\Box$ 

When checked shows a time edit. This will simulate a report run later in the day on existing clock history. E.g.: If the user sets this to 14:00, the report will run as if it is 14:00 now. This was put there for testing purposes only, but can be useful in pre-empting fatigue candidates before they happen.

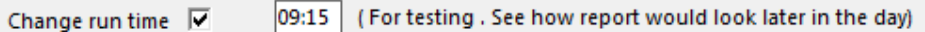

• Employee G4S01 has exceeded 12:00 onsite maximum and has a mandatory rest period of 10:00 from his last offsite clock being 2015-11-13 12:22

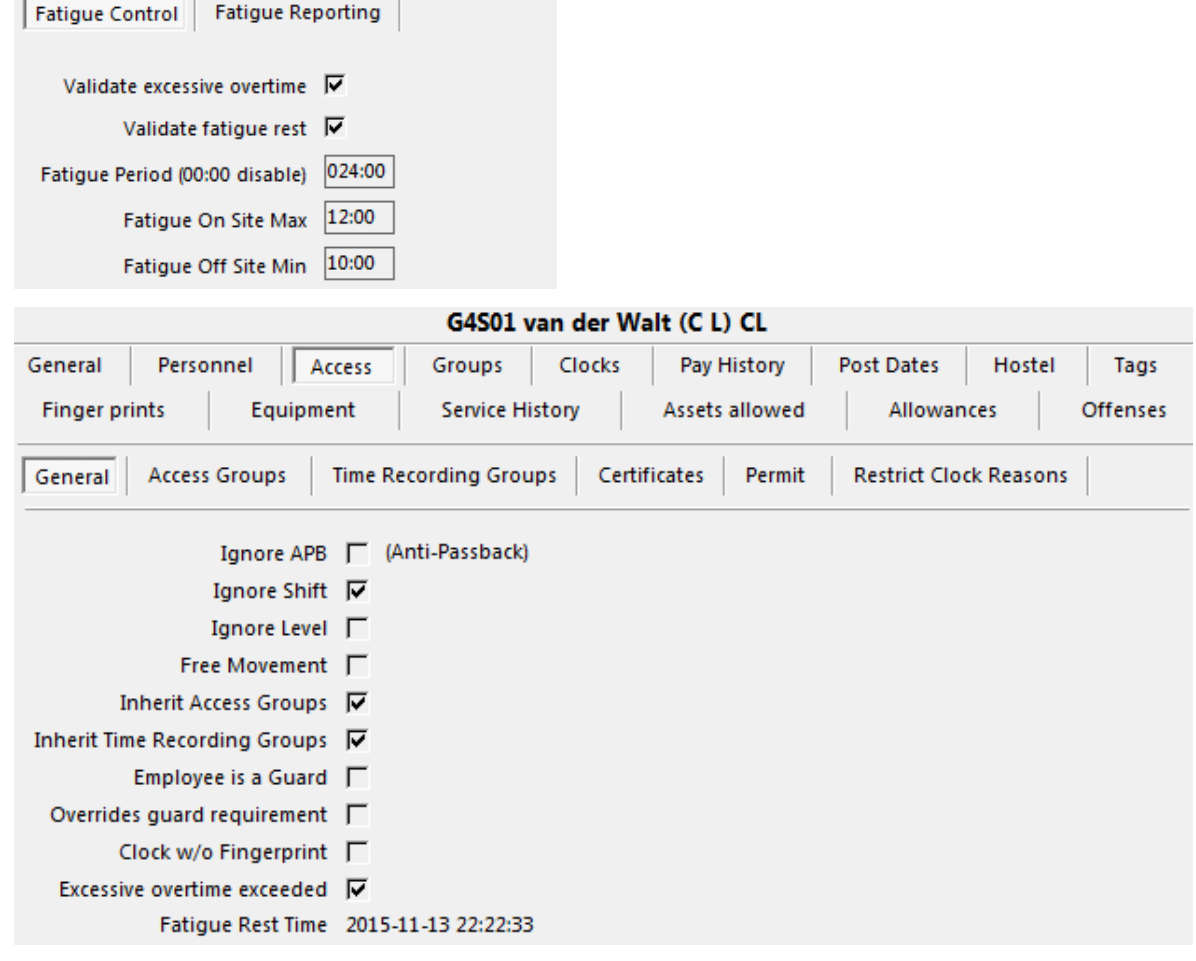

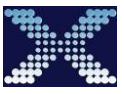

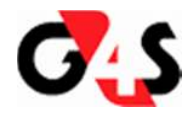

#### **8.3 DENIED ACCESS**

#### The Fatigue Rest and Excessive Overtime denied event types are included in the report.

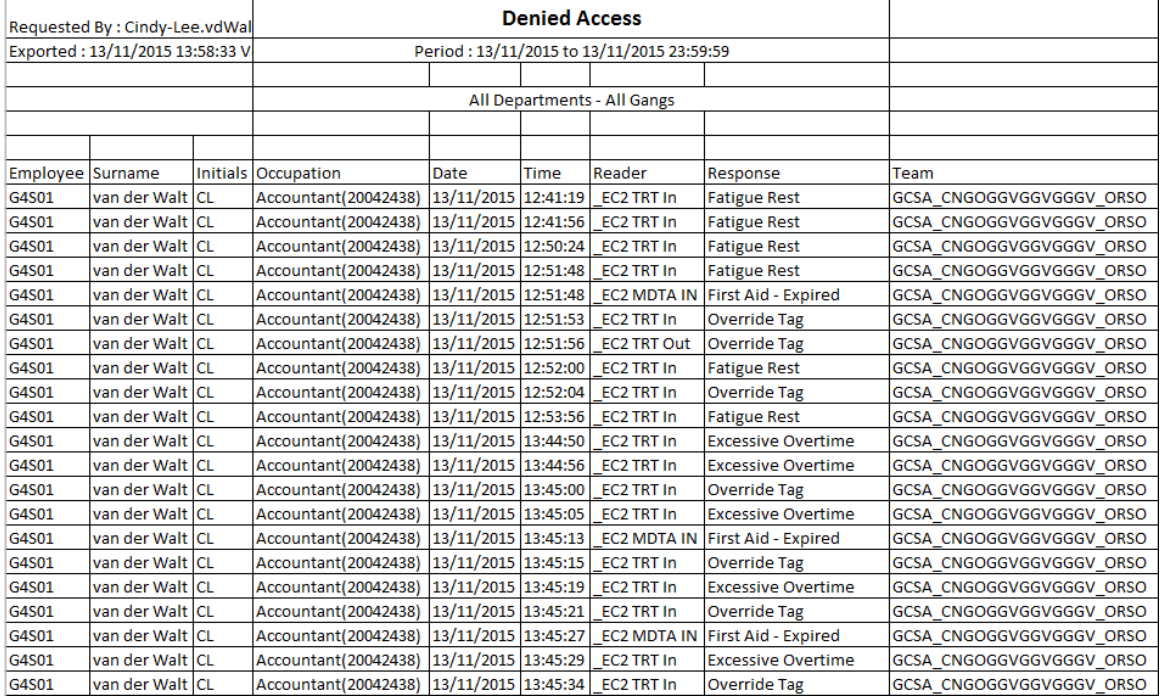

#### **8.4 MOVEMENT REPORT**

The movement report includes the new Fatigue rest and Excessive overtime event types:

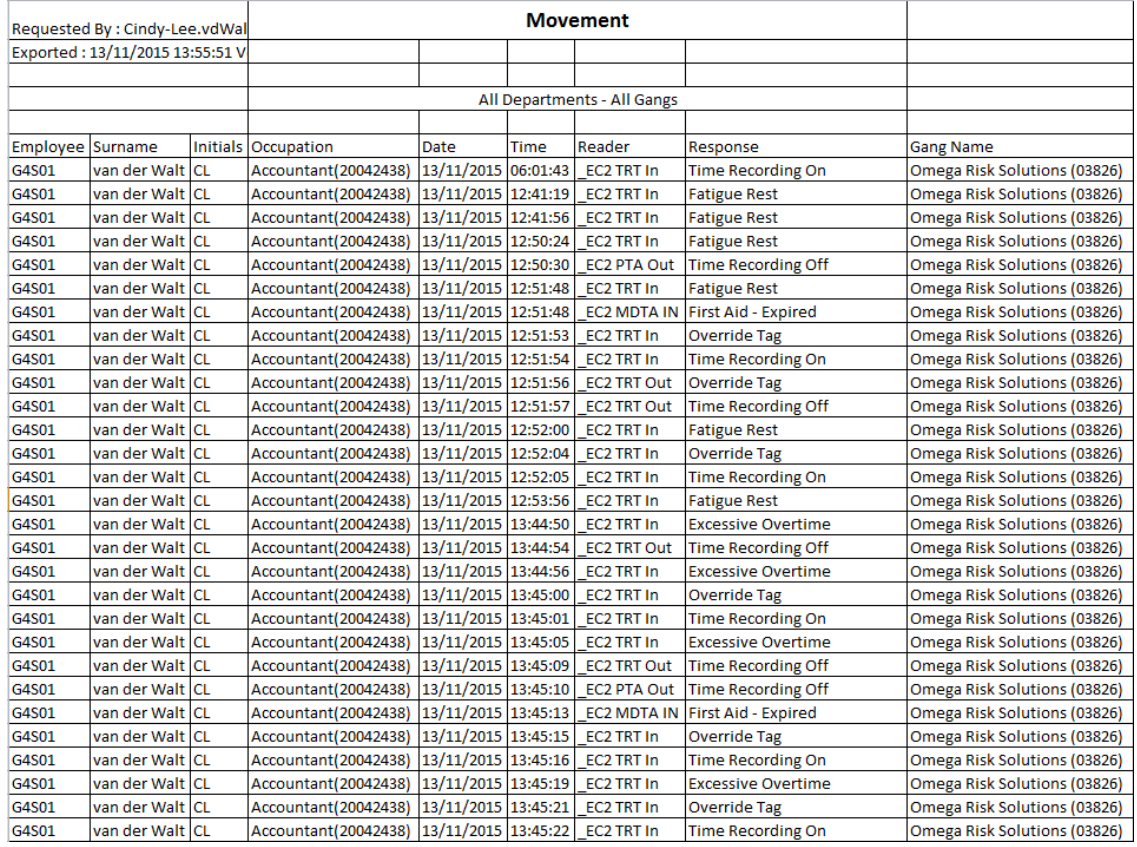

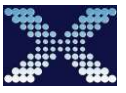

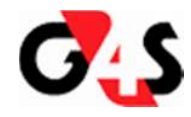

#### **8.5 AUDIT REPORT**

#### • Fatigue control parameter changes:

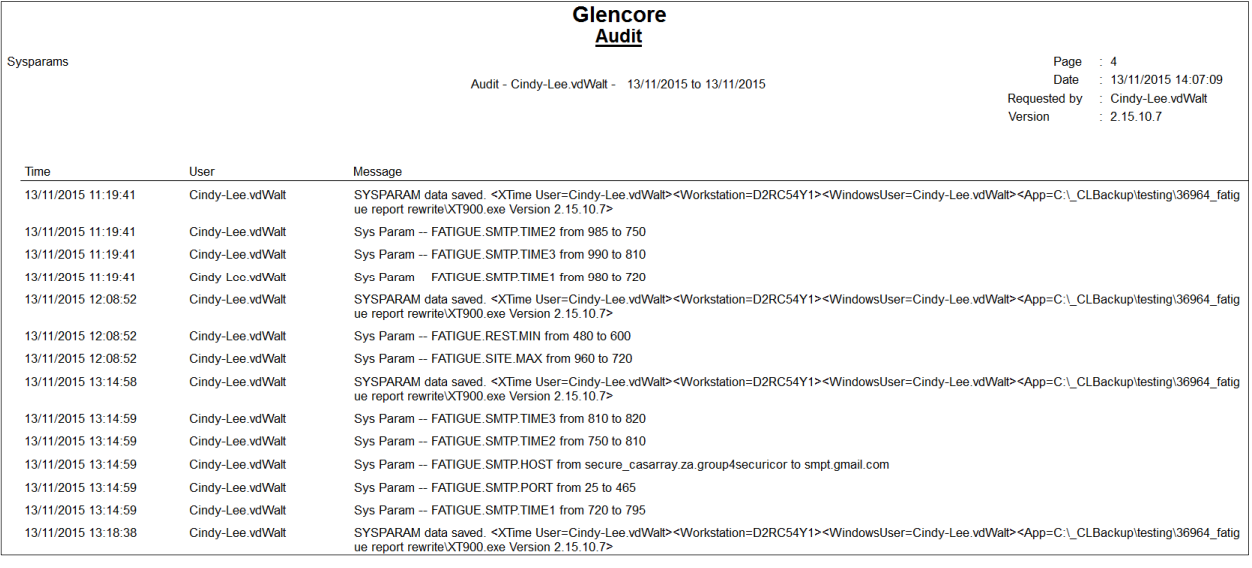

#### • Employee Excessive Overtime deactivate:

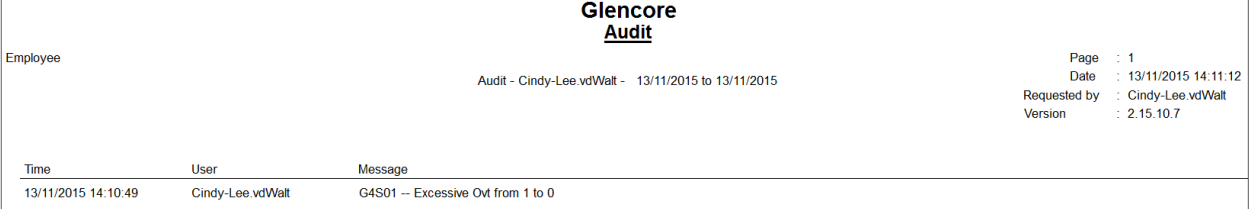

#### • Clockpoint parameters:

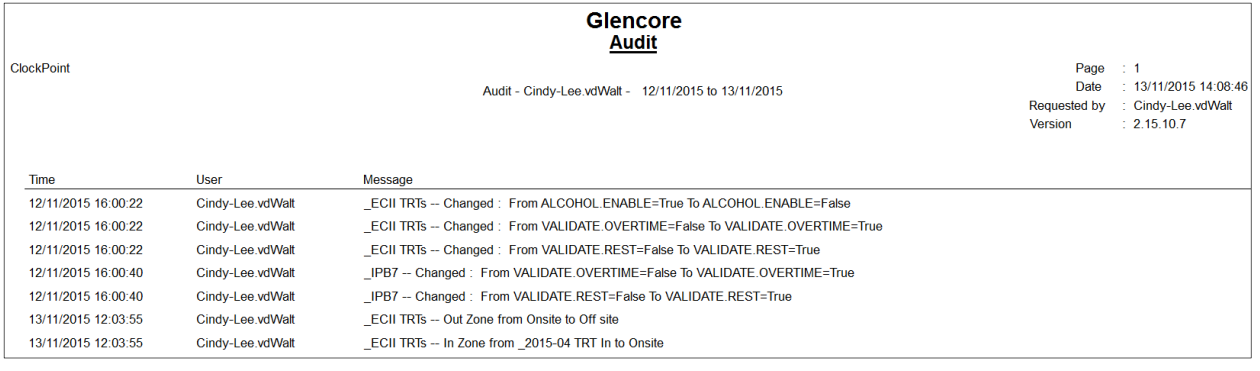

#### **9. AUTOMATIC REPORT EMAILS**

The fatigue Service will send out emails as per the system configuration done on system parameters. These emails will appear on your inbox and they are sent at the times configured under System Parameters in XTime.

**NB:** You need to add an email distribution group on the email reporting tab. You cannot add more than one address in the email recipient box.

Email Inbox

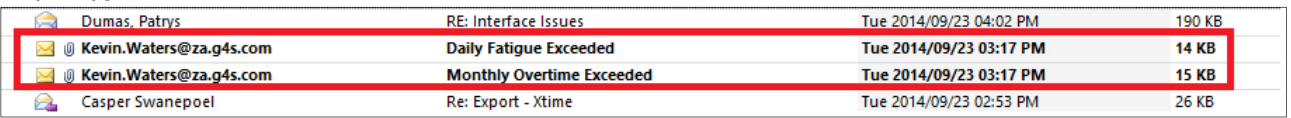

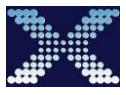

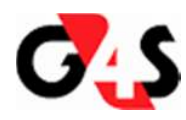

#### Body of Email for Overtime Exceeded Report

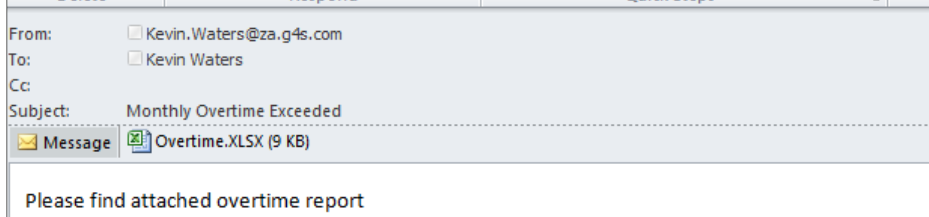

#### Body of Email for Fatigue Report

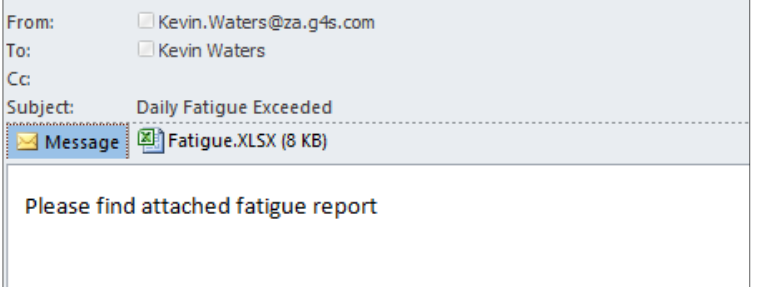

#### **10. BASIC FUNCTION**

#### **10.1 EXCESSIVE OVERTIME**

When an employee has worked excessive time and has exceeded the allowed accrued Overtime for the month a record will be updated in the master table. The field name is mst fatgovt. The value will be set to a 1. This value gets cleared when you remove the tick on the employee access general tab.

#### **10.2 FATIGUE REST**

When an employee has worked more than 16 hours for the day then he will receive a fatigue rest value. This value gets stored in the Master table in the field mst\_fatgrest. Only an override card will allow an employee to bypass this date if it is in the future. If the date is in the past then they will be able to clock.

#### **11. PREPARING THE SYSTEM FOR FATIGUE**

- Ensure you have the latest released software and firmware
- Install the Fatigue Service
- Set up Fatigue control and reporting in System parameters
- Setup Fatigue control parameters on the clockpoint
- Create override badges
- Ensure that the Users that are required to clear the Overtime Block have the relevant permissions on the *Employee | Access | General* tab
- Decide from which date the system must start checking for Excessive Hours and then set the date in SYSCONTROL to this date minus one day. Fields SC\_LAST\_FATIGUE = '2014-11-30 00:00:00.000'and SC\_LAST\_OVERTIME = '2014-11-30 00:00:00.000' will mean that the checking will begin from the 1<sup>st</sup> of December.
- Clear MonthlyFatigue Table
- Disable update trigger on Master table then Update Master table for everyone for mst lastfclock= 'date you want to start from, mst\_fatgrest = null, mst\_fatgovt = 0
- Enable Trigger on Master table when you are done with the step above.
- Most important part is ensuring that you have started your Fatigue Service.

### **\*\*\* END OF DOCUMENT \*\*\***